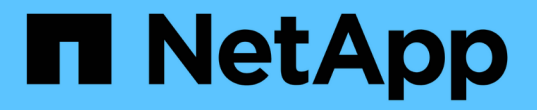

## **NFS** 対応 **SVM** に **NFS** ボリュームを追加

System Manager Classic

NetApp June 22, 2024

This PDF was generated from https://docs.netapp.com/ja-jp/ontap-system-manager-classic/nfsconfig/task\_creating\_configuring\_volume.html on June 22, 2024. Always check docs.netapp.com for the latest.

# 目次

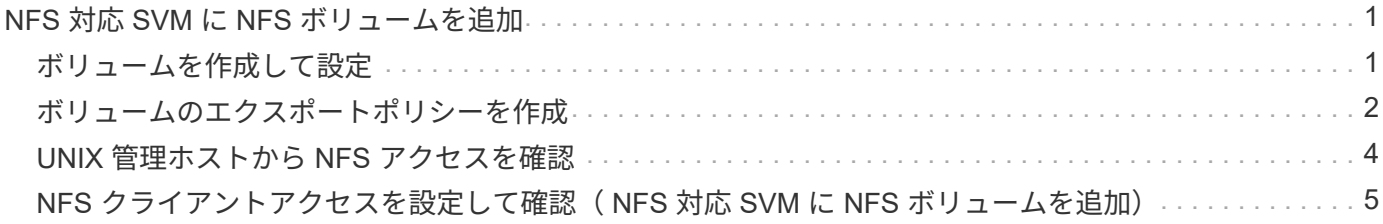

### <span id="page-2-0"></span>**NFS** 対応 **SVM** に **NFS** ボリュームを追加

NFS 対応 SVM に NFS ボリュームを追加するには、ボリュームを作成して設定し、エク スポートポリシーを作成し、 UNIX 管理ホストからのアクセスを確認します。その後、 NFS クライアントアクセスを設定することができます。

作業を開始する前に

SVM で NFS の設定が完了している必要があります。

#### <span id="page-2-1"></span>ボリュームを作成して設定

データを格納する FlexVol ボリュームを作成する必要があります。ボリュームのセキュ リティ形式は、必要に応じて変更することができます。デフォルトでは、ルートボリュ ームのセキュリティ形式が継承されます。また、ボリュームのネームスペース内の場所 も必要に応じて変更できます。デフォルトでは、 Storage Virtual Machine ( SVM )の ルートボリュームに配置されます。

手順

- 1. [\* Volumes (ボリューム) ] ウィンドウに移動します。
- 2. [\* 作成 **>** FlexVol の作成 \*] をクリックします。

Create Volume (ボリュームの作成)ダイアログボックスが表示されます。

- 3. 末尾にタイムスタンプが付いたデフォルトの名前を変更する場合は、次のように新しい名前を指定しま す。 vol1。
- 4. ボリュームのアグリゲートを選択します。
- 5. ボリュームのサイズを指定します。
- 6. [ 作成( Create ) ] をクリックします。

System Manager で新しいボリュームを作成すると、デフォルトでは、ボリューム名をジャンクション名 として使用してルートボリュームにマウントされます。NFS クライアントでボリュームをマウントすると きは、ジャンクションパスとジャンクション名を使用します。

- 7. ボリュームを SVM のルート以外の場所に配置する場合は、既存のネームスペース内で新しいボリューム の場所を変更します。
	- a. [ \* 名前空間 \* ] ウィンドウに移動します。
	- b. ドロップダウンメニューから \* SVM \* を選択します。
	- c. [ マウント ] をクリックします。
	- d. マウントボリューム \* ダイアログボックスで、ボリューム、そのジャンクションパスの名前、および ボリュームをマウントするジャンクションパスを指定します。
	- e. 新しいジャンクションパスを「 \* Namespace \* 」ウィンドウで確認します。

特定のボリュームを「 data 」というメインボリュームにまとめる場合、新しいボリューム「 vol1 」

をルートボリュームから「 data 」ボリュームに移動できます。

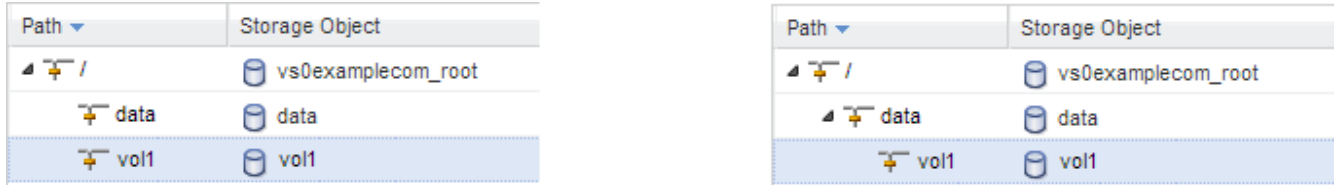

- 8. ボリュームのセキュリティ形式を確認し、必要に応じて変更します。
	- a. [\* Volume\* (ボリューム \*) 1ウィンドウで、作成したボリュームを選択し、 [\* Edit\* (編集) 1をク リックします。

ボリュームの編集ダイアログボックスが表示され、ボリュームの現在のセキュリティ形式が表示され ます。セキュリティ形式は、 SVM ルートボリュームから継承されます。

b. セキュリティ形式が UNIX であることを確認します。

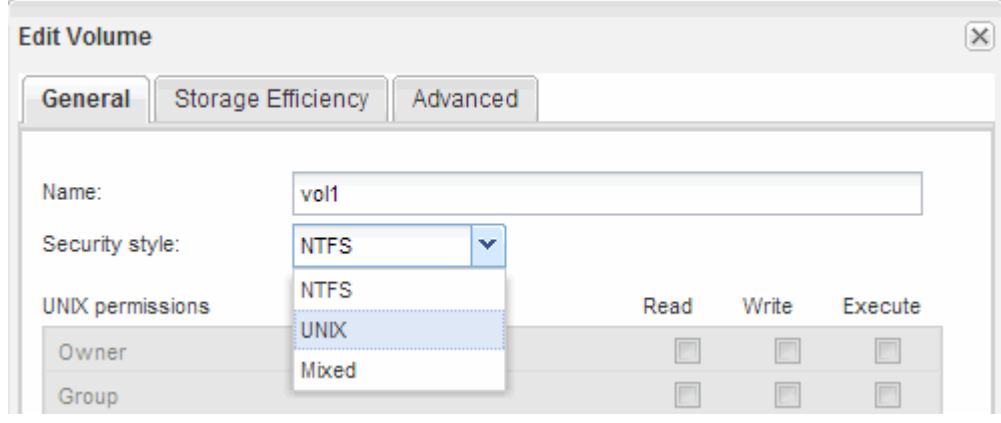

### <span id="page-3-0"></span>ボリュームのエクスポートポリシーを作成

ボリュームへのアクセスを NFS クライアントに許可する前に、ボリュームのエクスポー トポリシーを作成し、管理ホストによるアクセスを許可するルールを追加し、新しいエ クスポートポリシーをボリュームに適用する必要があります。

手順

- 1. SVMs ウィンドウに移動します。
- 2. SVM の設定 \* タブをクリックします。
- 3. 新しいエクスポートポリシーを作成します。
	- a. [\* ポリシー \* ( \* Policies \* ) ] ペインで、 [ \* エクスポートポリシー \* ( \* Export Policies \* ) ] をク **リックして、[ \* 作成 \* ( Create \* )]**
	- b. Create Export Policy \* ウィンドウで、ポリシー名を指定します。
	- c. [\* エクスポートルール \* ] で、 [\* 追加 ] をクリックして新しいポリシーにルールを追加します。

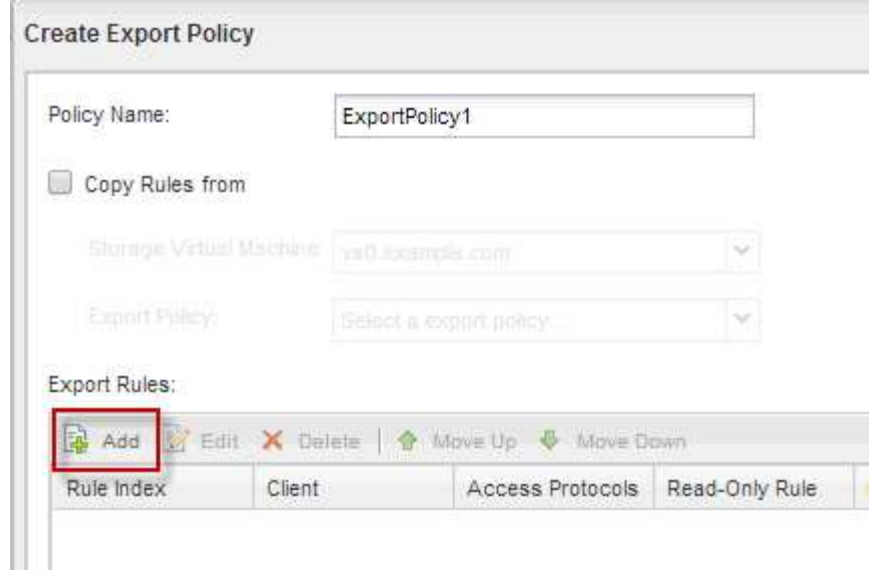

- 4. [ \* エクスポートルールの作成 \* ] ダイアログボックスで、管理者がすべてのプロトコルを使用してエク スポートへのフルアクセスを許可するルールを作成します。
	- a. エクスポートされたボリュームの管理元となる IP アドレスまたはクライアント名 (admin\_host など )を指定します。
	- b. 「 \* NFSv3 」を選択します。
	- c. すべての \* 読み取り / 書き込み \* アクセスの詳細と \* スーパーユーザアクセスを許可 \* が選択されてい ることを確認します。

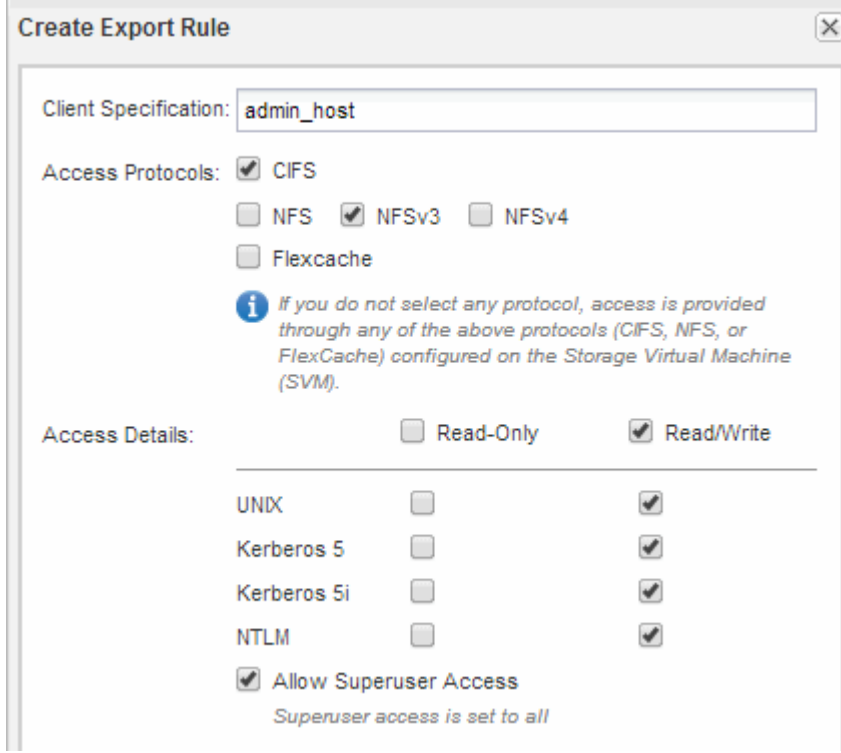

d. [OK] をクリックし、 [ \* 作成 ( Create \* ) ] をクリックします。 新しいエクスポートポリシーが新しいルールで作成されます。

- 5. 管理者ホストがボリュームにアクセスできるように、新しいボリュームに新しいエクスポートポリシーを 適用します。
	- a. [ \* 名前空間 \* ] ウィンドウに移動します。
	- b. ボリュームを選択し、 \* エクスポートポリシーの変更 \* をクリックします。
	- c. 新しいポリシーを選択し、 \* 変更 \* をクリックします。
		- 関連情報 \*

[UNIX](#page-5-0) [管理ホストからの](#page-5-0) [NFS](#page-5-0) [アクセスの確認](#page-5-0)

#### <span id="page-5-0"></span>**UNIX** 管理ホストから **NFS** アクセスを確認

Storage Virtual Machine ( SVM) に対する NFS アクセスの設定が完了したら、正しく 設定されていることを確認する必要があります。設定を確認するには、 NFS 管理ホスト にログインし、 SVM に対するデータの読み取りと書き込みが可能かどうかを確認しま す。

作業を開始する前に

- クライアントシステムに、前に指定したエクスポートルールで許可されている IP アドレスが割り当てら れている必要があります。
- root ユーザのログイン情報が必要です。

手順

- 1. クライアントシステムに root ユーザとしてログインします。
- 2. 入力するコマンド cd /mnt/ ディレクトリをマウントフォルダに変更します。
- 3. 新しいフォルダを作成し、 SVM の IP アドレスを使用してマウントします。
	- a. 入力するコマンド mkdir /mnt/folder をクリックして、新しいフォルダを作成します。
	- b. 入力するコマンド mount -t nfs -o nfsvers=3,hard IPAddress:/volume\_name /mnt/folder をクリックして、この新しいディレクトリにボリュームをマウントします。
	- c. 入力するコマンド cd folder ディレクトリを新しいフォルダに変更します。

次のコマンドでは、 test1 という名前のフォルダを作成し、 IP アドレス 192.0.2.130 のボリューム vol1 をマウントフォルダ test1 にマウントして、ディレクトリを新しい test1 に変更しています。

```
host# mkdir /mnt/test1
host# mount -t nfs -o nfsvers=3,hard 192.0.2.130:/vol1 /mnt/test1
host# cd /mnt/test1
```
- 4. 新しいファイルを作成し、そのファイルが存在することを確認して、テキストを書き込みます。
	- a. 入力するコマンド touch filename をクリックしてテストファイルを作成します。
	- b. 入力するコマンド ls -l filename ファイルが存在することを確認します。
- c. 入力するコマンド `cat >filename`をクリックしてテキストを入力し、Ctrl+Dキーを押してテストファ イルにテキストを書き込みます。
- d. 入力するコマンド cat filename をクリックして、テストファイルの内容を表示します。
- e. 入力するコマンド rm filename をクリックしてテストファイルを削除します。
- f. 入力するコマンド cd .. をクリックして親ディレクトリに戻ります。

```
host# touch myfile1
host# ls -l myfile1
-rw-r--r-- 1 root root 0 Sep 18 15:58 myfile1
host# cat >myfile1
This text inside the first file
host# cat myfile1
This text inside the first file
host# rm -r myfile1
host# cd ..
```
結果

SVM に対する NFS アクセスが有効になっていることを確認できました。

#### <span id="page-6-0"></span>**NFS** クライアントアクセスを設定して確認( **NFS** 対応 **SVM** に **NFS** ボリュームを追加)

準備ができたら、 UNIX 管理ホストで UNIX ファイル権限を設定し、 System Manager でエクスポートルールを追加して、選択したクライアントに共有へのアクセスを許可す ることができます。設定が完了したら、該当するユーザまたはグループがボリュームに アクセスできることを確認してください。

手順

- 1. 共有へのアクセスを許可するクライアントとユーザまたはグループを決定します。
- 2. UNIX 管理ホストで、 root ユーザを使用して、ボリュームに対する UNIX の所有権と権限を設定します。
- 3. System Manager で、エクスポートポリシーにルールを追加して、 NFS クライアントに共有へのアクセ スを許可します。
	- a. Storage Virtual Machine ( SVM )を選択し、 \* SVM Settings \* をクリックします。
	- b. [\* Policies \* (ポリシー \* ) ] ペインで、 [\* Export Policies (エクスポートポリシー \* ) ] をクリック します。
	- c. ボリュームと同じ名前のエクスポートポリシーを選択します。
	- d. [\* エクスポートルール \* ] タブで、 [\* 追加 ] をクリックし、クライアントのセットを指定します。
	- e. 管理ホストへのアクセスを許可するルールの後でこのルールが実行されるように、 \* ルールインデッ クス \* には \* 2 \* を選択します。
	- f. 「 \* NFSv3 」を選択します。

g. 必要なアクセスの詳細を指定し、 \* OK. \* をクリックします

読み取り/書き込みのフルアクセスをクライアントに付与するには、サブネットを入力します。 10.1.1.0/24 [Client Specification]\*と入力し、[Allow Superuser Access]\*を除くすべてのアクセスチ ェックボックスを選択します。

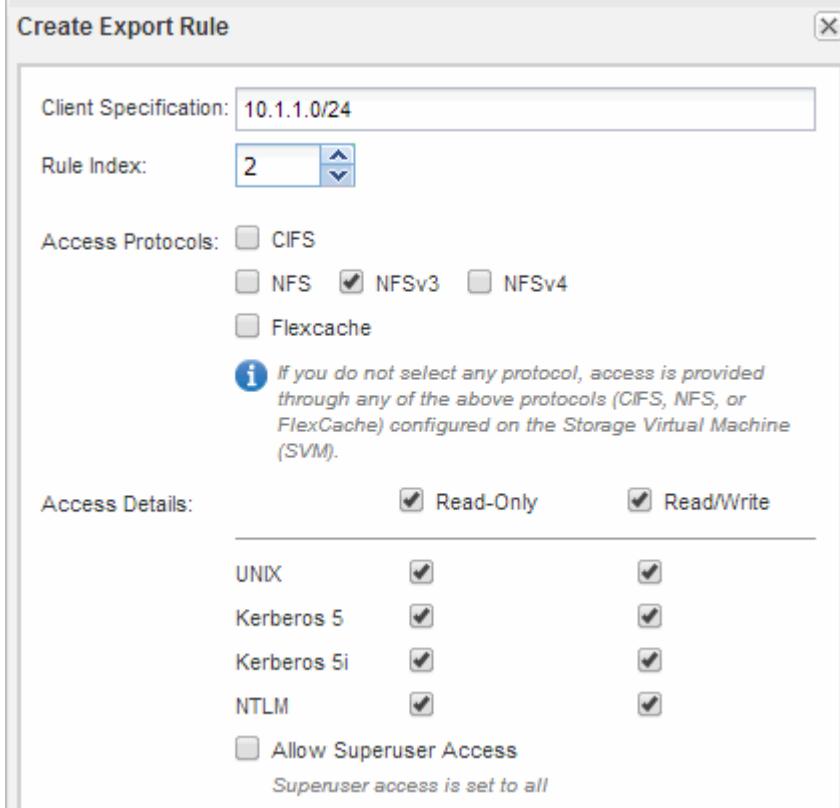

4. UNIX クライアントで、ボリュームへのアクセスを許可したいずれかのユーザとしてログインし、ボリュ ームをマウントしてファイルを作成できることを確認します。

Copyright © 2024 NetApp, Inc. All Rights Reserved. Printed in the U.S.このドキュメントは著作権によって保 護されています。著作権所有者の書面による事前承諾がある場合を除き、画像媒体、電子媒体、および写真複 写、記録媒体、テープ媒体、電子検索システムへの組み込みを含む機械媒体など、いかなる形式および方法に よる複製も禁止します。

ネットアップの著作物から派生したソフトウェアは、次に示す使用許諾条項および免責条項の対象となりま す。

このソフトウェアは、ネットアップによって「現状のまま」提供されています。ネットアップは明示的な保 証、または商品性および特定目的に対する適合性の暗示的保証を含み、かつこれに限定されないいかなる暗示 的な保証も行いません。ネットアップは、代替品または代替サービスの調達、使用不能、データ損失、利益損 失、業務中断を含み、かつこれに限定されない、このソフトウェアの使用により生じたすべての直接的損害、 間接的損害、偶発的損害、特別損害、懲罰的損害、必然的損害の発生に対して、損失の発生の可能性が通知さ れていたとしても、その発生理由、根拠とする責任論、契約の有無、厳格責任、不法行為(過失またはそうで ない場合を含む)にかかわらず、一切の責任を負いません。

ネットアップは、ここに記載されているすべての製品に対する変更を随時、予告なく行う権利を保有します。 ネットアップによる明示的な書面による合意がある場合を除き、ここに記載されている製品の使用により生じ る責任および義務に対して、ネットアップは責任を負いません。この製品の使用または購入は、ネットアップ の特許権、商標権、または他の知的所有権に基づくライセンスの供与とはみなされません。

このマニュアルに記載されている製品は、1つ以上の米国特許、その他の国の特許、および出願中の特許によ って保護されている場合があります。

権利の制限について:政府による使用、複製、開示は、DFARS 252.227-7013(2014年2月)およびFAR 5252.227-19(2007年12月)のRights in Technical Data -Noncommercial Items(技術データ - 非商用品目に関 する諸権利)条項の(b)(3)項、に規定された制限が適用されます。

本書に含まれるデータは商用製品および / または商用サービス(FAR 2.101の定義に基づく)に関係し、デー タの所有権はNetApp, Inc.にあります。本契約に基づき提供されるすべてのネットアップの技術データおよび コンピュータ ソフトウェアは、商用目的であり、私費のみで開発されたものです。米国政府は本データに対 し、非独占的かつ移転およびサブライセンス不可で、全世界を対象とする取り消し不能の制限付き使用権を有 し、本データの提供の根拠となった米国政府契約に関連し、当該契約の裏付けとする場合にのみ本データを使 用できます。前述の場合を除き、NetApp, Inc.の書面による許可を事前に得ることなく、本データを使用、開 示、転載、改変するほか、上演または展示することはできません。国防総省にかかる米国政府のデータ使用権 については、DFARS 252.227-7015(b)項(2014年2月)で定められた権利のみが認められます。

#### 商標に関する情報

NetApp、NetAppのロゴ、<http://www.netapp.com/TM>に記載されているマークは、NetApp, Inc.の商標です。そ の他の会社名と製品名は、それを所有する各社の商標である場合があります。